# **D**buddycom

## Buddycom 機能 ユーザーガイド v1.0.0 Scandit 連携編

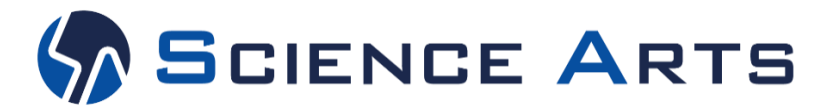

※日々バージョンアップを行っているため、本ユーザーガイド記載のアプリ画面と実際のアプリ画面が異なる場合があります。

**Copyright © 2021 Science Arts Inc. all right reserved.**

#### 改訂履歴

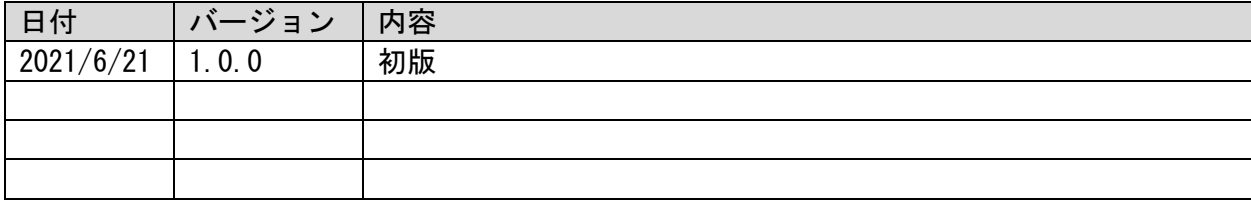

**Copyright © 2021 Science Arts Inc. all right reserved.**

#### 目次

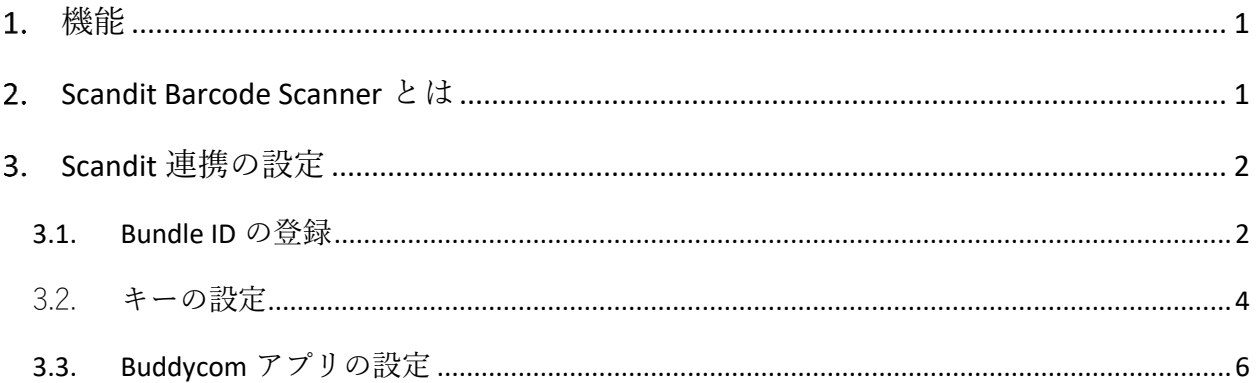

※この機能は、Scandit をご契約であれば Buddycom の全てのプラン(Talk Lite プラン、Talk Enterprise プラン、Livecast Lite プラン、Livecast Enterprise プラン)で利用できます。

#### <span id="page-3-0"></span>機能

Buddycom アプリのメタデータリーダー機能から、Scandit が提供する「Scandit Barcode Scanner」が利用できます。

※Buddycom iOS 版アプリバージョン 2.0.16 以降のアプリで利用できます。それ以前のバー ジョンの iOS 版アプリ、および、Android 版アプリでは利用できません。

<span id="page-3-1"></span>2. Scandit Barcode Scanner とは

Scandit が提供する高性能のバーコード読み取りソフトウェアです。

Scandit Barcode Scanner については、製品サイトをご確認ください。

Scandit サイト <https://www.scandit.com/jp>

「Scandit Barcode Scanner」を利用することで以下のような機能が利用できます。

・複数のバーコード読み取り

iOS 端末に搭載された高解像度カメラを用いることで、離れたところから撮影された 複数の小さなバーコードを一度に読み取ることができます。

・Buddycom で読み取ったバーコードから商品の探索

バーコードを指定して、カメラで撮影した複数のバーコードの中から探し出すことも できます。Buddycom 上で一度読み取ったバーコードは、他の音声データ等と同様にテ キストでサーバーに保存されますので、過去に保存されたバーコードから探索したい商 品を指定する「逆引き探索」も可能になります。

### <span id="page-4-0"></span>Scandit 連携の設定

Scandit 連携は、以下の手順で設定します。

3.1 Bundle ID の登録

Scandit に接続するためのキー(トークン)を発行します。

3.2 キーの設定

Scandit に登録したキーを設定します。

3.3 Buddycom アプリの設定 Buddycom アプリにてバーコードリーダーの設定をします。

以下のセクションで、順を追って設定手順を説明します。

<span id="page-4-1"></span>3.1. Bundle ID の登録

Scandit のアカウントにて Buddycom をリンクするための、キー(トークン)を発行します。

- 3.1.1. scandit の Dashbord にログインします。
- 3.1.2. License Keys 画面にてキーの発行をします。

「CREATE NATIVE SDK LICENSE KEY」をクリックします。

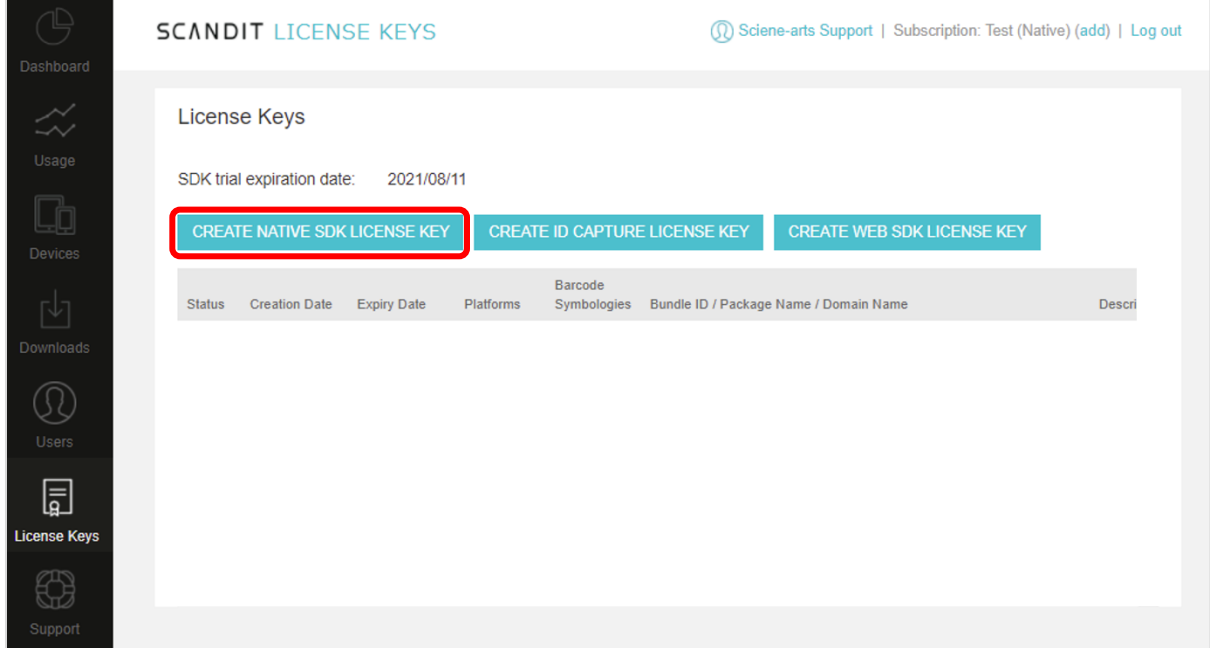

「New License Key」画面の入力をし、「CREATE LICENSE KEY」をクリックして保存します。

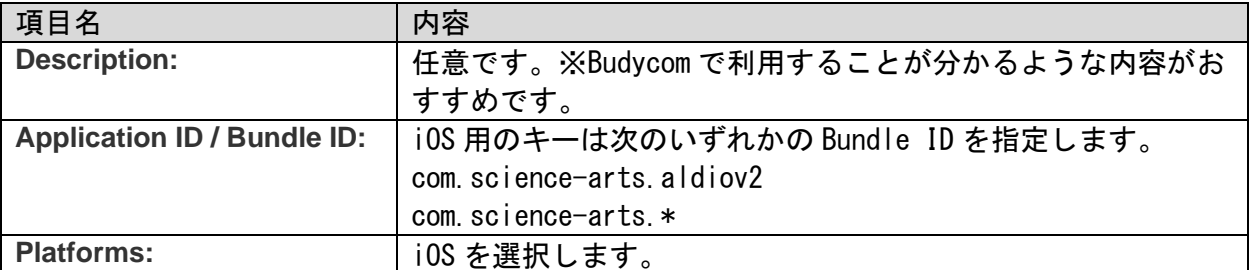

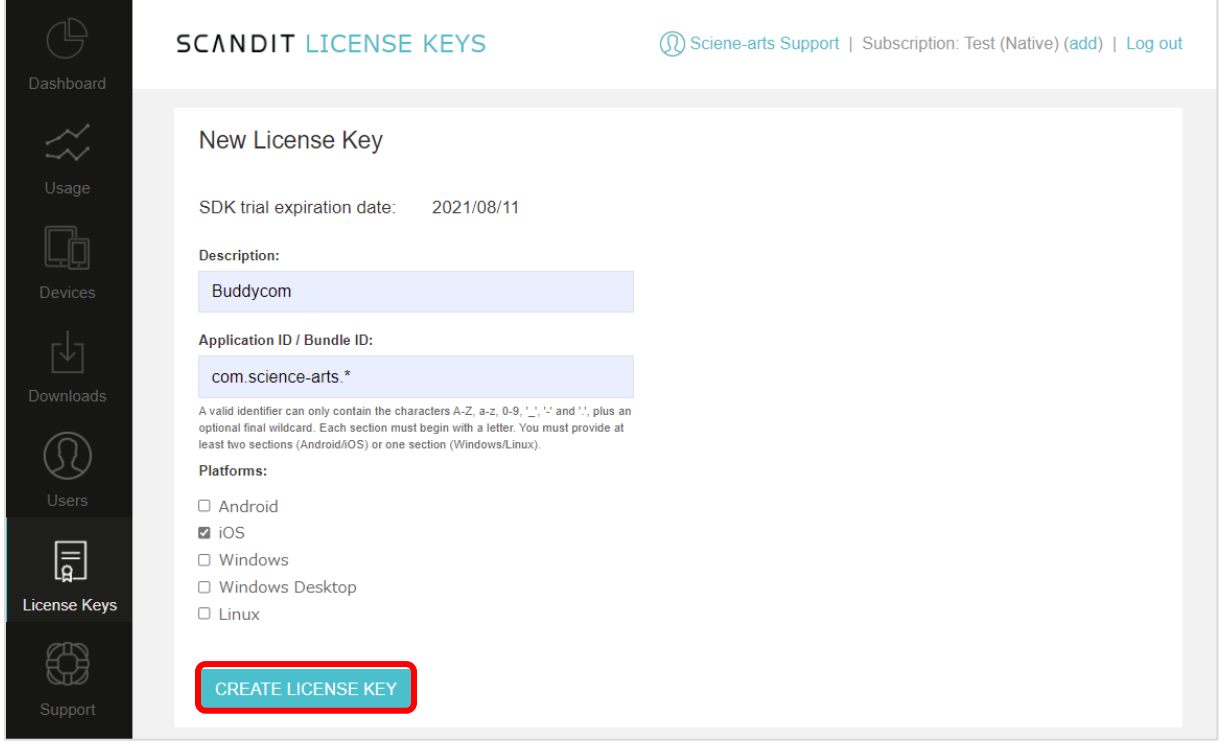

#### 保存したキーがリストに表示されます。

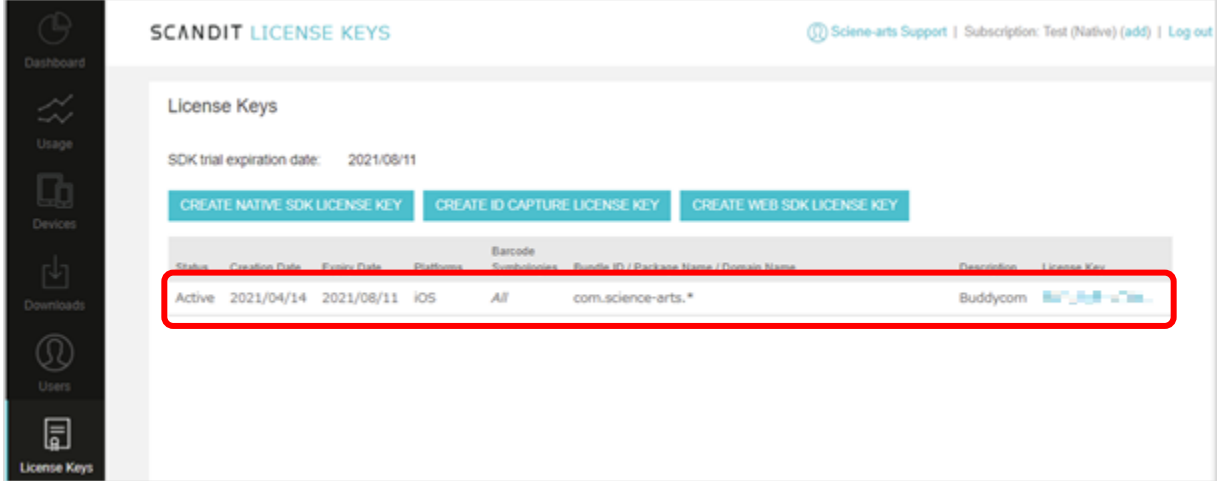

<span id="page-6-0"></span>3.2.キーの設定

Scandit のアカウント Buddycom をリンクするための、キー(トークン)を登録します。

キーを追加する際には、表 3-2-1 の「共用キー」と「プライベートキー」のいずれかを選択 できます。ここでは、「共用キー」を登録する手順を説明します。

| 設定       | 登録したキーの利用制限                       |
|----------|-----------------------------------|
| 共用キー     | テナントと Scandit アカウントを紐づけます。        |
|          | 共用キーに登録ができる Scandit アカウントは1つです。   |
| プライベートキー | 登録を行ったユーザーと管理者のみが利用できます。          |
|          | ユーザー毎に1つずつ Scandit アカウントの登録が可能です。 |

表 3-2-1 キーの追加について

管理コンソール([https://console.buddycom.net](https://console.buddycom.net/))にログインします。

管理コンソールには「管理者ユーザー」でログインしてください。

「管理者ユーザー」の初期ログイン ID、パスワード情報は、テナント開設時のお知らせメ ールに記載されています。

3.2.2. キー管理画面の Scandit を「共用キーの追加」をクリックします。

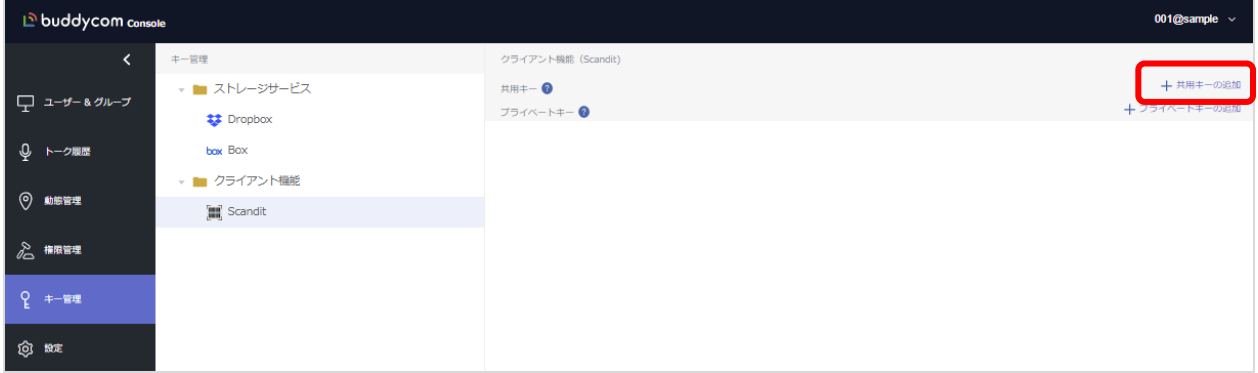

3.2.3. キーの登録をし、「保存する」をクリックします。 設定項目と設定内容は、表 3-2-2 の通りです。

表 3-2-2 キーの追加設定について

| 設定    | 登録したキーの利用制限                                      |
|-------|--------------------------------------------------|
| 表示名   | 任意の名前を入力します。                                     |
|       |                                                  |
| 対象 OS | 利用するスマートフォンの OS を指定します。                          |
| トークン  | テナントと Scandit アカウントを紐づけます。                       |
|       | Scandit の License Keys 画面にて発行した License Key を入力し |
|       | ます。                                              |

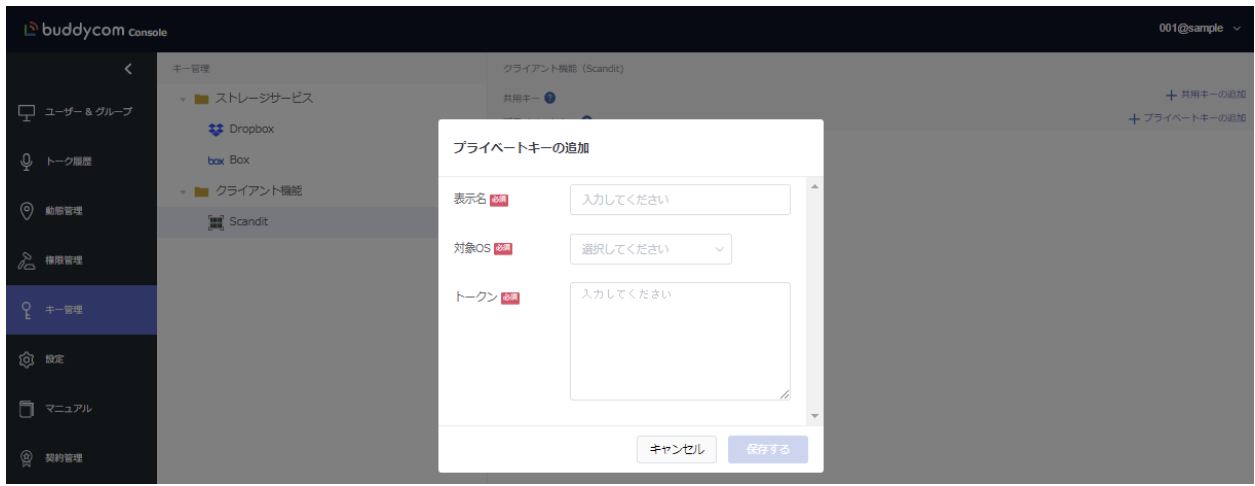

<span id="page-8-0"></span>3.3. Buddycom アプリの設定

3.3.1. Buddycom アプリにログインします。

3.3.2. Buddycom アプリの設定画面を開き、「共通」を開きます。

3.3.3. サブボタンの動作に「メタデータリーダーを開く」を設定します。

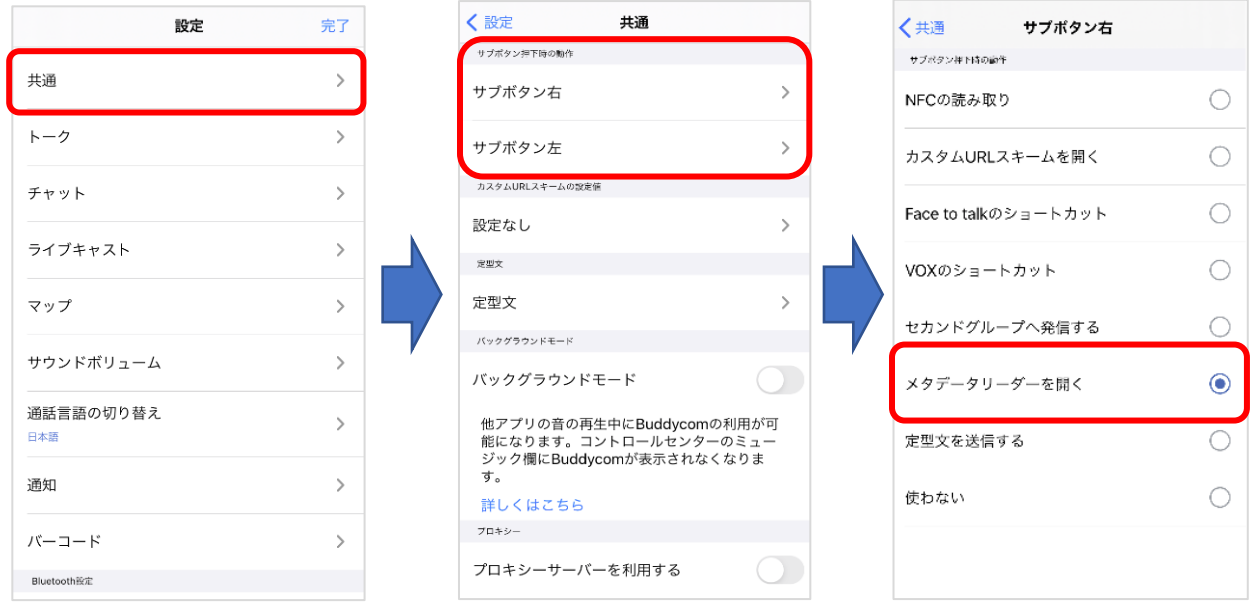

3.3.4. 設定画面に戻り、バーコード画面を開き、「Scandit バーコードリーダ

ー」を選択します。

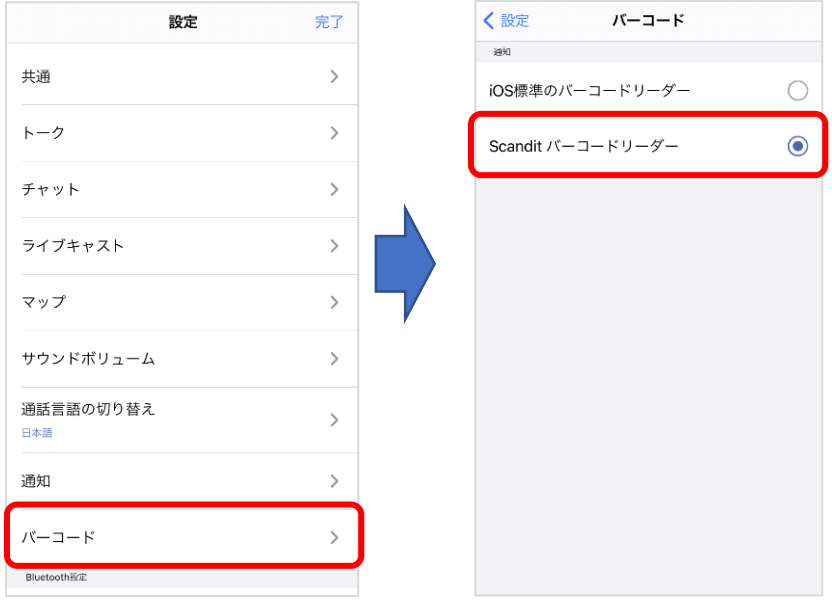

3.3.5. TALK 画面のサブボタンからバーコードリーダーを起動すると Scandit バ ーコードリーダーが使用できます。

3.3.6. SCAN ボタンを押すと、画面上で認識したデータを読み取ります。 読み取ったデータは CHAT 画面から確認ができます。

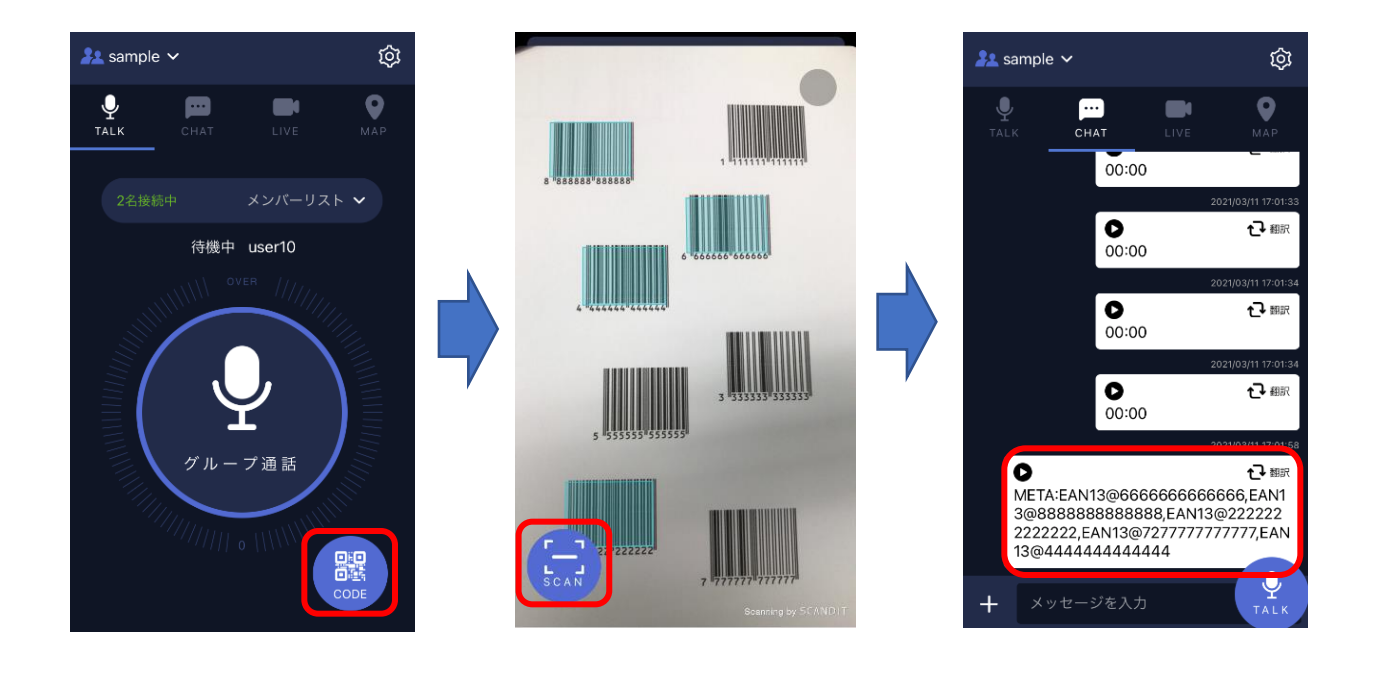

―以上―